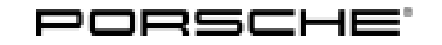

# Technical Information Service

32/19 ENU AKA5

### **AKA5 - Replacing Gateway Control Unit (Stop Delivery/Recall Campaign)**

- Important: **CRITICAL WARNING** This campaign includes steps where control unit(s) in the vehicle will be programmed with the PIWIS Tester. The vehicle voltage must be maintained between 13.5 volts and 14.5 volts during this programming. Failure to maintain this voltage could result in damaged control unit(s). Damage caused by inadequate voltage during programming is not a warrantable defect. The technician must verify the actual vehicle voltage in the PIWIS Tester before starting the campaign and also document the actual voltage on the repair order. Model Year: **As of 2018 up to 2019** Model Line: **Panamera (971)** Subject: **Gateway control unit** Information: **A gateway control unit on which a circuit board was not soldered correctly may have been installed on the affected vehicles.** This can cause the gateway control unit to fail and communication between the various control units may be interrupted. As a result, various error messages will be displayed in the instrument cluster and some comfort functions may be impaired. Driveability and the vehicle's starting behaviour may also be restricted in some cases. Remedial Action: Replace the gateway control unit.
- Affected Vehicles: Only the vehicles assigned to the campaign (see also PIWIS Vehicle information). This campaign affects 179 vehicles in North America.

#### **Required tools**

- 
- Tools: **9900 PIWIS Tester 3**
	- Torque wrench, 2 10 Nm (1.5 7.5 ftlb.), e.g.**V.A.G 1783 Torque wrench, 2-10 Nm (1.5-7.5 ftlb.)**
	- Battery charger with a current rating of **at least 90 A** and a **current and voltage-controlled charge map** for lithium starter batteries, e.g. **VAS 5908 - Battery charger 90 A**

#### **Replace gateway control unit**

Work Procedure: 1 Connect a battery charger to the jump-start terminals in the engine compartment and switch it on.

- 2 Read out data from the installed gateway control unit *Workshop Manual 'Replacing gateway control unit'*.
- 3 Remove the gateway control unit and install a new gateway control unit. For instructions, see *Workshop Manual 'Removing and installing gateway control unit'*.
- 4 Re-teach gateway control unit *Workshop Manual 'Replacing gateway control unit'*
- 5 Read out and erase the fault memories of all control units.
	- 5.1 Press •F7" in the control unit selection screen ('Overview' menu) to call up the Additional menu.
	- 5.2 Select the function "Read all fault memories and erase if required" and press •F12" ('Next') to confirm your selection  $\Rightarrow$  *Erasing fault memories*.

The fault memories of the control units are read out.

If control units are found to have faults that

5.3 Once you have read out the fault memories, check the fault memory entries.

**Information**

 $\ddot{\textbf{t}}$ 

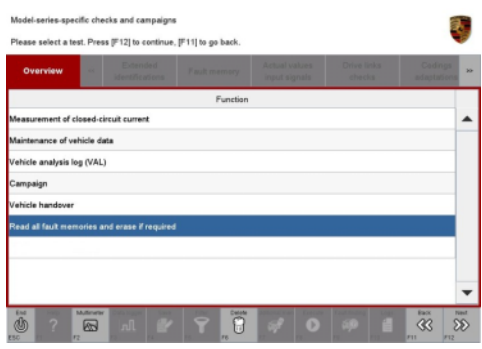

*Erasing fault memories*

are **not** related to this workshop campaign, these must first be **found** and **corrected**. This work **cannot** be invoiced under the workshop campaign number.

- 5.4 Press •F8" to delete fault memory entries.
- 5.5 Press •F12" ('Yes') in response to the question as to whether you really want to delete all fault memory entries.

The faults stored in the fault memories of the various control units are deleted.

### Apr 24, 2019<br>Page 2 of 4 **AfterSales**

# Technical Information Service

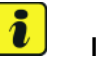

#### **Information**

If fault memory entries for individual control units cannot be deleted, proceed as follows:

- Switch off the ignition.
- Disconnect the PIWIS Tester diagnostic connector from the diagnostic socket.
- Lock the vehicle using the driver's key.
- Wait approx. 1 minute before unlocking the vehicle again.
- Start the engine, leave it running for a short time and then stop it again.
- Switch off the ignition and wait approx. 10 seconds before switching it back on again.
- Plug the PIWIS Tester diagnostic connector into the diagnostic socket again and restore communication with the vehicle.
- Read out the fault memory again and delete any fault memory entries that are stored.
- 5.6 Once you have erased the fault memories, select the **'Overview'** menu to return to the control unit selection screen *Control unit selection*.
- 6 Disconnect the PIWIS Tester from the vehicle.
- 7 Switch off the charger and disconnect it.
- 8 Enter the campaign in the Warranty and Maintenance booklet.

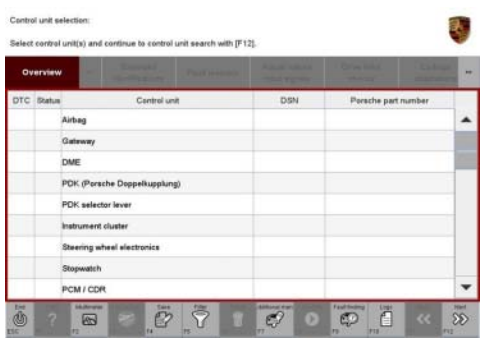

*Control unit selection*

#### **Warranty processing**

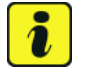

#### **Information**

The working times specified were determined especially for the performance of this campaign and may deviate from the working times published in the catalogue of operations contained in PIWIS.

#### Scope 1: **Replace gateway control unit**

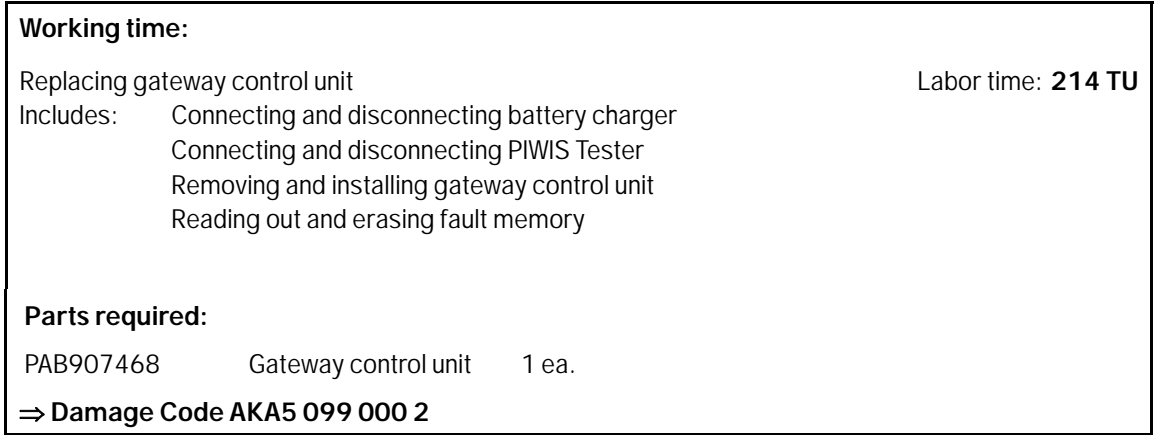

**Important Notice:** Technical Bulletins issued by Porsche Cars North America, Inc. are intended only for use by professional automotive technicians who have attended Porsche service training courses. They are written to inform those technicians of conditions that may occur on some Porsche vehicles, or to provide information that could assist in the proper servicing of a vehicle. Porsche special tools may be necessary in order to perform certain operations identified in these bulletins. Use of tools and procedures other than those Porsche recommends in these bulletins may be detrimental to the safe operation of your vehicle, and may endanger the people working on it. Properly trained Porsche technicians have the equipment, tools, safety instructions, and know-how to do the job properly and safely. Part numbers listed in these bulletins are for reference only. The work procedures updated electronically in the Porsche PIWIS diagnostic and testing device take precedence and, in the event of a discrepancy, the work procedures in the PIWIS Tester are the ones that must be followed. **COLL COLL COLL COLL COLL COLL COLL COLL COLL COLL COLL COLL COLL COLL COLL COLL COLL COLL COLL** 

## Apr 24, 2019<br>Page 4 of 4 **AfterSales**